# resDNASEQ™ Quantitative E1A DNA Fragment Length Kit USER GUIDE

for use with PrepSEQ™ Nucleic Acid Sample Preparation Kit

Catalog Numbers A51969 and A51970 Publication Number MAN0025643 Revision A.0

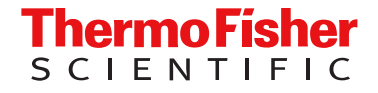

For Research Use Only. Not for use in diagnostic procedures.

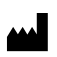

Life Technologies Ltd | 7 Kingsland Grange | Woolston, Warrington WA1 4SR | United Kingdom For descriptions of symbols on product labels or product documents, go to [thermofisher.com/symbols-definition](https://www.thermofisher.com/symbols-definition).

The information in this guide is subject to change without notice.

DISCLAIMER: TO THE EXTENT ALLOWED BY LAW, THERMO FISHER SCIENTIFIC INC. AND/OR ITS AFFILIATE(S) WILL NOT BE LIABLE FOR SPECIAL, INCIDENTAL, INDIRECT, PUNITIVE, MULTIPLE, OR CONSEQUENTIAL DAMAGES IN CONNECTION WITH OR ARISING FROM THIS DOCUMENT, INCLUDING YOUR USE OF IT.

Revision history: Pub. No. MAN0025643

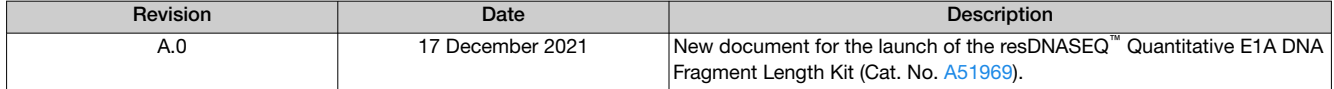

Important Licensing Information: These products may be covered by one or more Limited Use Label Licenses. By use of these products, you accept the terms and conditions of all applicable Limited Use Label Licenses.

TRADEMARKS: All trademarks are the property of Thermo Fisher Scientific and its subsidiaries unless otherwise specified. TaqMan is a registered trademark of Roche Molecular Systems, Inc., used under permission and license.

©2021 Thermo Fisher Scientific Inc. All rights reserved.

# **Contents**

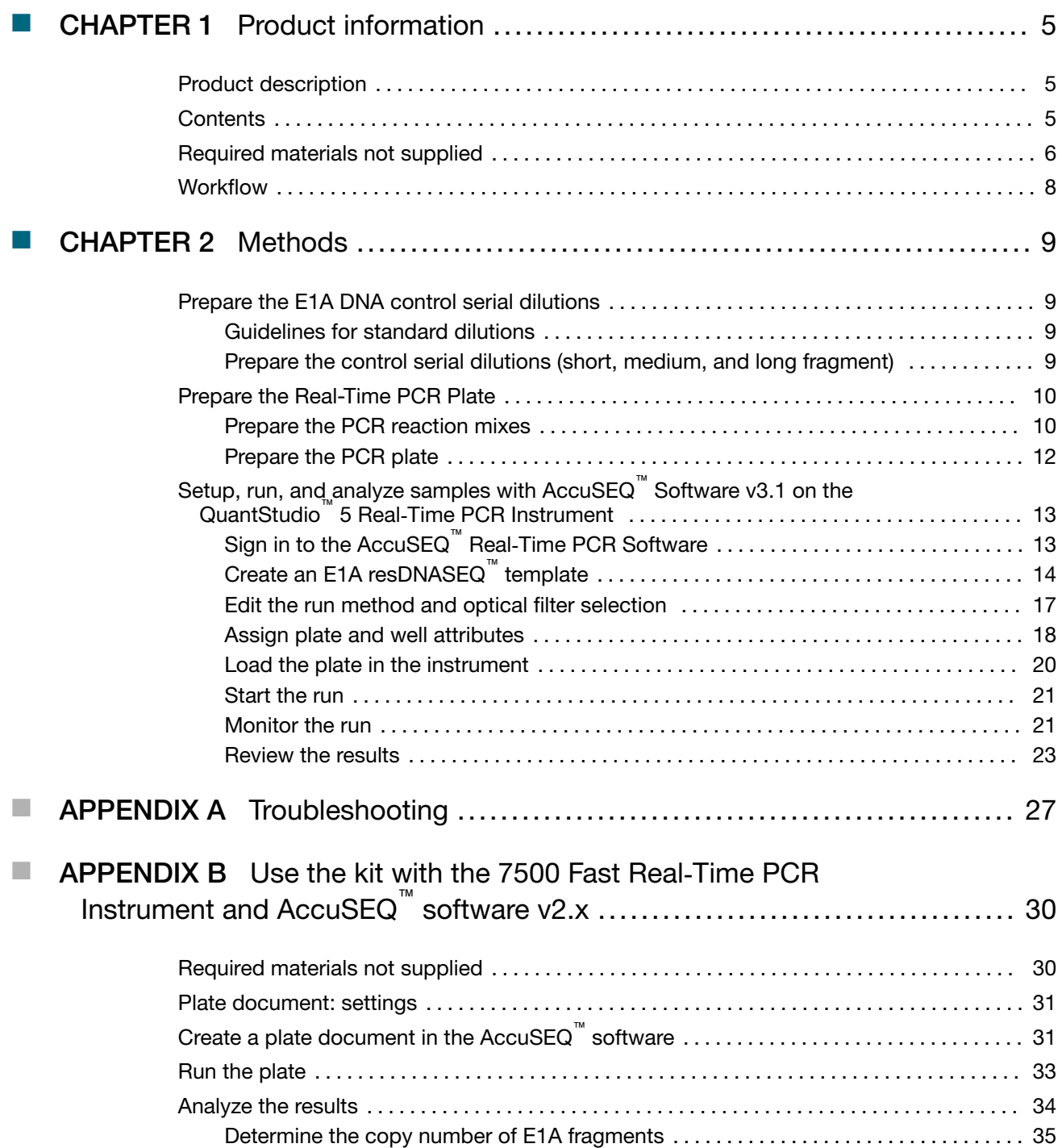

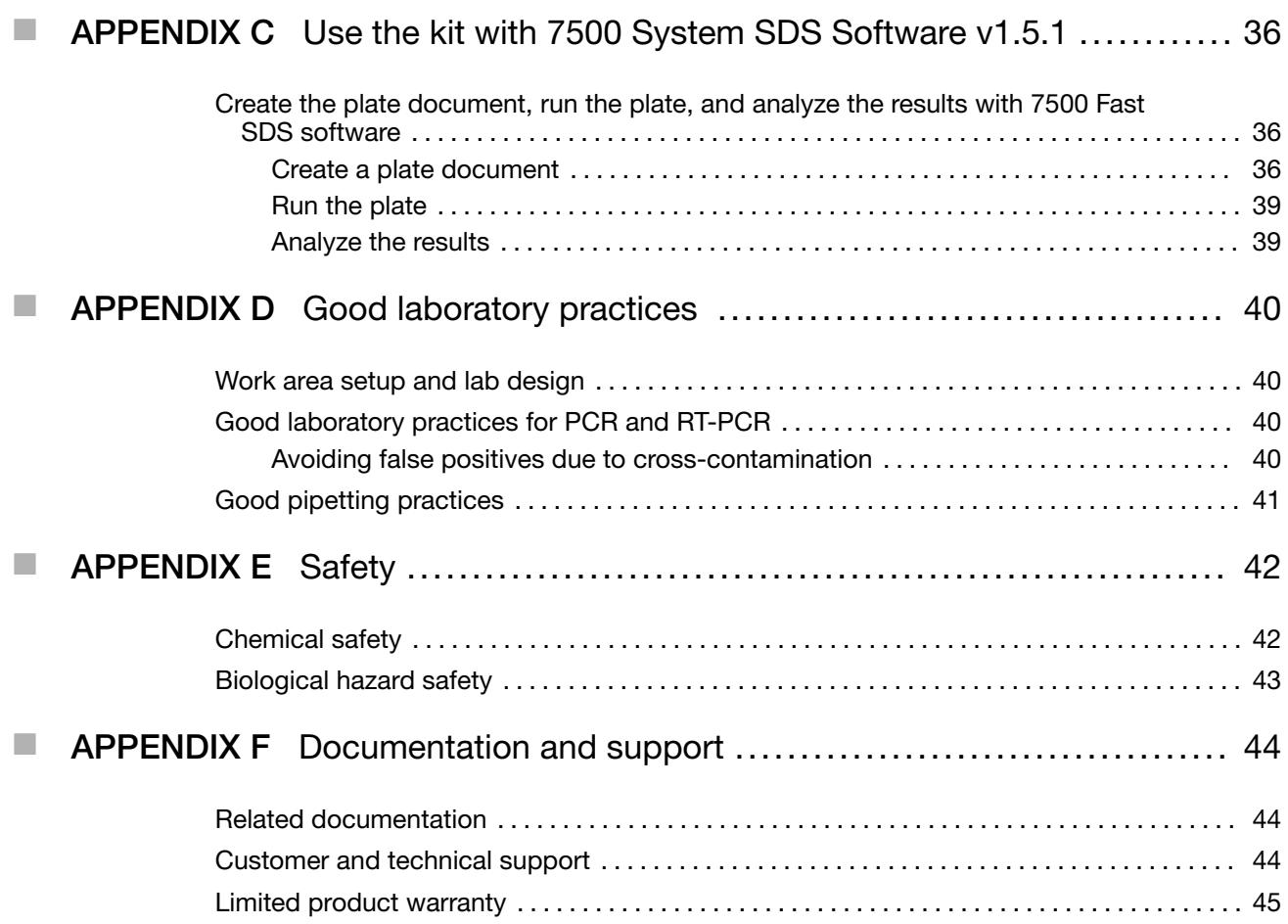

<span id="page-4-0"></span>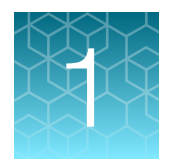

# Product information

IMPORTANT! Before using this product, read and understand the information in the "Safety" appendix in this document.

# Product description

The resDNASEQ™ Quantitative E1A DNA Fragment Length Kit is used to measure and quantitate residual host-cell DNA fragments of the E1A gene from HEK293 cell lines. HEK293 cell lines are predominantly used in the development of gene therapy, cell-based vaccines, and similar biopharmaceutical products. Use the kit to quantitate extracted host-cell associated E1A DNA from test samples. For extraction information, see the *PrepSEQ™ Sample Preparation Kits User Guide* (Pub. No. 4469838).

The resDNASEQ™ Quantitative E1A DNA Fragment Length Kit uses TaqMan™ quantitative PCR to perform rapid, specific quantitation of residual host-cell E1A DNA. The assay is accurate and reliable across a broad range of sample types, from in-process samples to final product.

To generate the standard curves used to quantitate the DNA in test samples, the short, medium, and long fragment assays require five dilutions (1.00E+08 to 10 copies per reaction). Control DNA for standard curve generation is included in the kit. In addition, the kit uses an internal positive control (IPC) to evaluate the performance of each PCR reaction.

# **Contents**

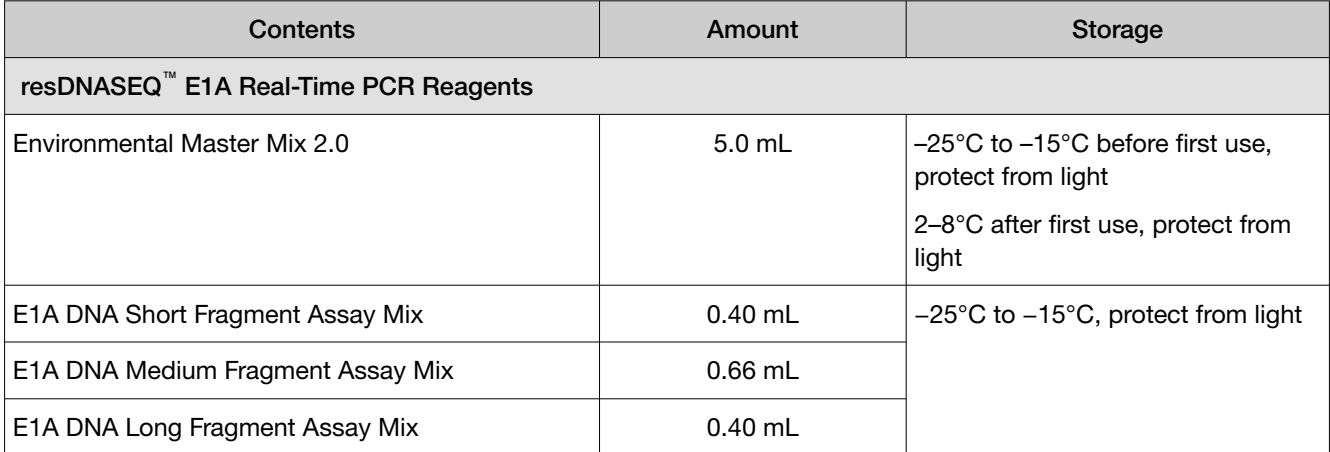

Table 1 resDNASEQ<sup>™</sup> Quantitative E1A DNA Fragment Length Kit (Cat. No. [A51969](https://www.thermofisher.com/search/results?query=A51969&focusarea=Search%20All&scope=PDF))

<span id="page-5-0"></span>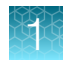

### Table 1 resDNASEQ Quantitative E1A DNA Fragment Length Kit (Cat. No. A51969) *(continued)*

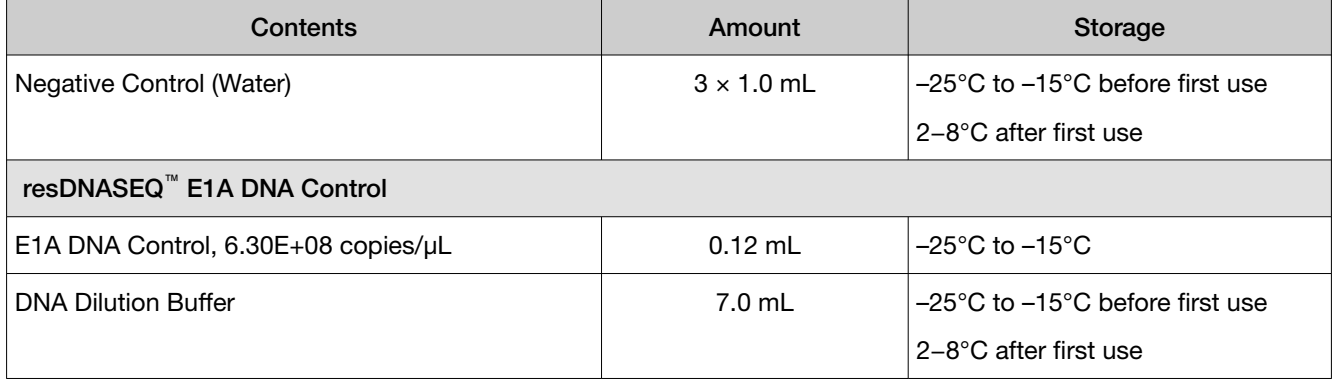

# Required materials not supplied

Unless otherwise indicated, all materials are available through [thermofisher.com](http://www.thermofisher.com). "MLS" indicates that the material is available from [fisherscientific.com](http://fisherscientific.com) or another major laboratory supplier.

Catalog numbers that appear as links open the web pages for those products.

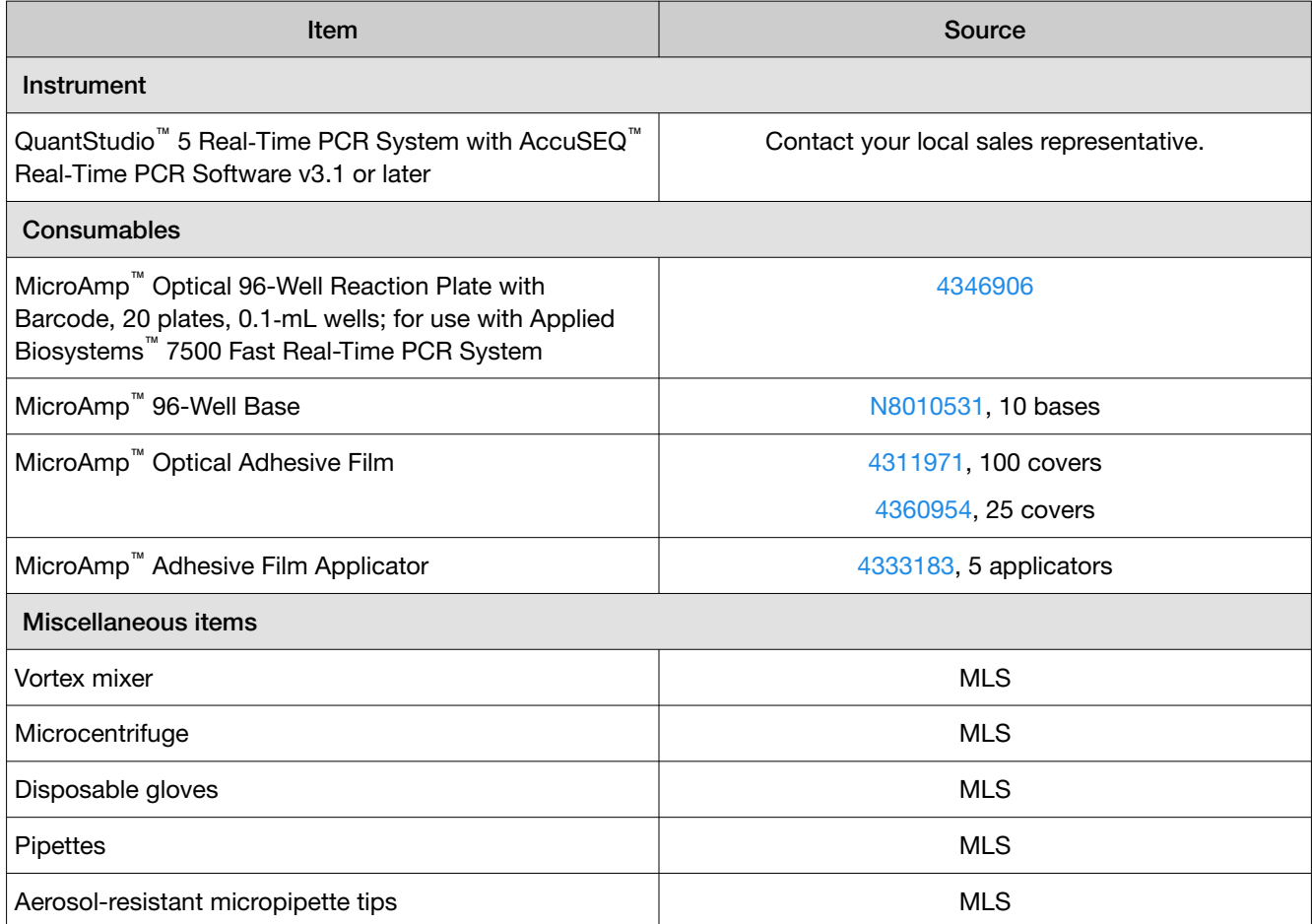

*(continued)*

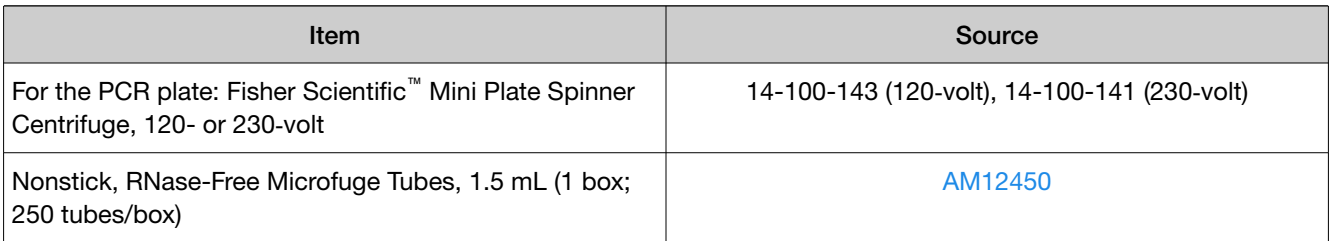

<span id="page-7-0"></span>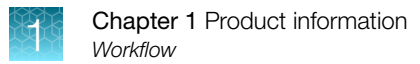

# **Workflow**

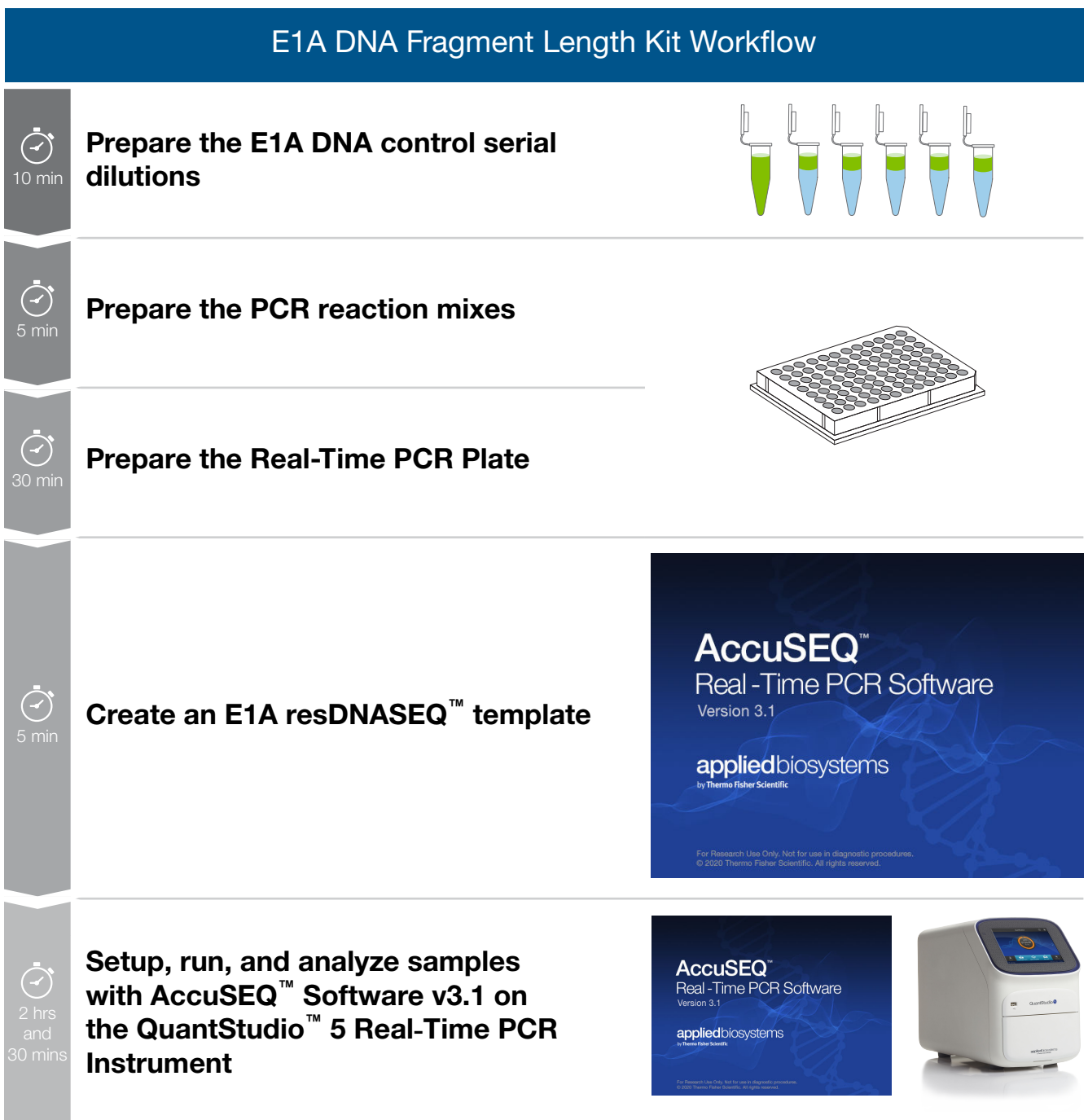

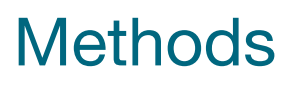

<span id="page-8-0"></span>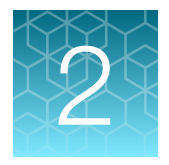

# Prepare the E1A DNA control serial dilutions

### Guidelines for standard dilutions

- Prepare the standard curve and the test samples in different areas of the lab.
- Use different sets of pipettors for test sample preparation and for standard curve preparation and aliquoting to avoid cross-contamination of test samples.
- Vortex each tube for 15–30 seconds to mix the contents thoroughly before each dilution step.
- Briefly centrifuge to collect all the liquid at the bottom before making the next dilution.

### Prepare the control serial dilutions (short, medium, and long fragment)

- 1. Label nonstick 1.5-mL microfuge tubes: NTC, SD1, SD2, SD3, SD4, SD5, SD6 [used for limit of detection (LOD)].
- 2. Add DNA Dilution Buffer to tubes SD1–SD6 according to [Table 2.](#page-9-0)
- 3. Remove the tube of DNA control (6.3 x 10<sup>8</sup> copies/ $\mu$ L) from the freezer. Thaw on ice.
- 4. After the DNA has thawed, vortex for 15–30 seconds, then briefly centrifuge for less than 5 seconds.
- 5. Perform the serial dilutions:

The amounts are sufficient for 3 replicates per standard (short, medium, and long).

- a. Add 10 µL of the DNA control to the tube that is labeled SD1, vortex for 15–30 seconds, then briefly centrifuge for less than 5 seconds.
- b. Transfer 2 µL of the DNA from tube SD1 to tube SD2, vortex for 15-30 seconds, then briefly centrifuge for less than 5 seconds.
- c. Transfer 2 µL of the DNA from tube SD2 to tube SD3, vortex for 15–30 seconds, then briefly centrifuge for less than 5 seconds.
- d. Transfer 20 µL of the DNA from tube SD3 to tube SD4, vortex for 15–30 seconds, then briefly centrifuge for less than 5 seconds.
- e. Transfer 6 µL of the DNA from tube SD4 to tube SD5, vortex for 15–30 seconds, then briefly centrifuge for less than 5 seconds.

<span id="page-9-0"></span>f. Transfer 100 µL of the DNA from tube SD5 to tube SD6, vortex for 15–30 seconds, then briefly centrifuge for less than 5 seconds.

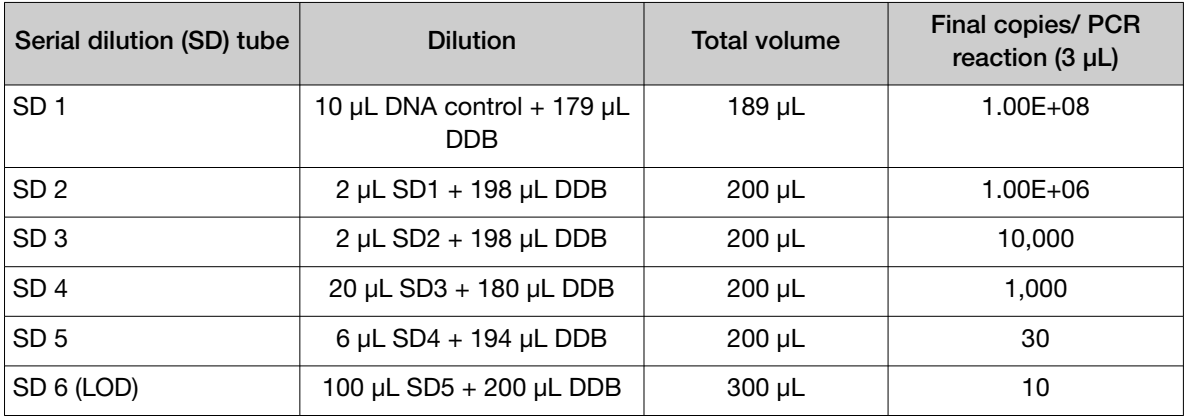

### Table 2 Standard curve dilutions

Note: Adjust the calculated volumes according to the number of reactions required. The same standard curve material is used for all three assays (short, medium and long).

### 6. Store the DNA dilution tubes:

![](_page_9_Picture_187.jpeg)

# Prepare the Real-Time PCR Plate

### Prepare the PCR reaction mixes

Three reaction mixes are made for short, medium, and long fragment sizes.

- 1. Determine the number of reactions needed for the test sample dilutions that you will quantify.
- 2. Thaw all kit reagents completely at room temperature, vortex the reagents for 15–30 seconds, then briefly centrifuge for less than 5 seconds.
- 3. Prepare a PCR reaction mix using the reagents and volumes shown in the table below.
	- Multiply the PCR reaction volume for one reaction (30 μL) by the number of reactions that you need to run.
	- Use 10% excess volume to compensate for pipetting losses.

![](_page_10_Picture_160.jpeg)

Note: Use reagents from the same lot for all reactions.

![](_page_10_Picture_161.jpeg)

## <span id="page-11-0"></span>Prepare the PCR plate

Plate setup differs slightly for each AccuSEQ<sup>™</sup> System. See your software user guide for specific instructions.

![](_page_11_Picture_166.jpeg)

#### Figure 1 Recommended plate setup

- SD—Standard dilutions
- SA—Sample
- NTC—No template control
- ERC—Extraction recovery control

Note: Thermo Fisher Scientific recommends testing several sample dilutions to determine a dilution that falls in the standard curve range prior to running the E1A assays.

- 1. Add 27  $\mu$ L of the appropriate PCR reaction mix to the respective assay wells as shown in the plate layout.
- 2. Add 3 μL of PCR NTC to the appropriate wells.
- 3. Add 3 μL each of extracted sample DNA to the appropriate wells.

#### Note:

- · For fresh extracted samples, thoroughly vortex the tubes or deep well plates for 15 seconds before adding samples to the wells.
- · For frozen and thawed samples, vortex thoroughly for 30 seconds, then centrifuge the samples to collect liquid to the bottom of tubes or plates.
- · If you prepared samples with the automated protocol, use a multichannel pipette to transfer the extracted sample.
- 4. Add 3 μL of standard dilutions to the appropriate wells.

#### Note:

- · Vortex each standard dilution for 15–30 seconds before adding to the reaction mixes.
- · Use different sets of pipettors to dispense test sample and standard curve dilutions to avoid cross-contamination of test samples.
- 5. Use a film applicator to seal the plate with optical film. Vortex the plate for 10–15 seconds, then briefly centrifuge (less than 5 seconds) with a miniplate centrifuge that is compatible with 96‑well plates.

## <span id="page-12-0"></span>Setup, run, and analyze samples with AccuSEQ<sup>™</sup> Software v3.1 on the QuantStudio<sup>™</sup> 5 Real-Time PCR Instrument

## Sign in to the AccuSEQ<sup>™</sup> Real-Time PCR Software

Thermo Fisher Scientific recommends configuring the Windows™ 10 screen save feature to require sign in when the screensaver is activated. This prevents other users from accessing the AccuSEQ<sup>™</sup> Real‑Time PCR Software and making changes.

- 1. Launch the AccuSEQ<sup>™</sup> Real-Time PCR Software by double-clicking the AccuSEQ icon  $\ell$ .
- 2. Enter the Username, then Password.

(First login only) The default username is Administrator and the default password is Administrator.

3. Click Sign in.

![](_page_12_Picture_8.jpeg)

The following restrictions may be seen in the software:

- Access to functions in the software is based on the permissions associated with the individual user account.
- If a user account does not have permission to perform a function, the function is grayed out in the software.
- If the system is configured for password expiration, you will be periodically prompted to change your password. If the system is configured to monitor failed log in attempts, you will be locked out of the software if you incorrectly enter your user name or password more than a specified number of times.

<span id="page-13-0"></span>![](_page_13_Picture_0.jpeg)

## Create an E1A resDNASEQ™ template

Create a new template in the ∧ (Home) screen of the AccuSEQ<sup>™</sup> Real-Time PCR Software v3.1.

1. Click  $+$  Create New on the home screen.

![](_page_13_Figure_5.jpeg)

#### 1 Create New Experiment pane

- 2 Factory default/Admin Defined Templates—List of existing default or Admin Defined templates. These templates can be used as templates for new experiments.
- 3 My Templates—List of templates available to the user that is signed in. These templates can be used as templates for new experiments.
- $(4)$  Create New-Used to create an experiment or template with no pre-existing settings.
- 5 Create My Template—Used to create a new template (stored locally in My Templates).
- 6 Create Admin Defined Template—Used to create a new template (Administrator only).
	- 2. Select Create My Template or Create Admin Defined Template.

![](_page_14_Picture_269.jpeg)

### 3. Edit the Experiment Properties as required.

- 5 Chemistry
	- a. In the Template Name field, modify the template name. For example, E1A template.

9 Analysis Settings

- b. (*Optional*) Enter information in the Comments field.
- c. In the Setup tab, select:
	- Experiment Type—Quantitation-Standard Curve
	- Chemistry—TaqMan Reagents
	- Ramp Speed—Standard-2hrs
	- Block Type—96-Well 0.1mL Block
- d. (*Optional*) Select Is Locked to lock the template. If locked, users are unable to edit the template.
- 4. Click  $\clubsuit$  Analysis settings to change the default  $C_t$  Settings and Flag Settings.
	- a. In the  $\mathsf{C}_\mathsf{t}$  Settings tab, click Edit Default Settings.
	- b. Deselect Automatic Threshold, then enter 0.200.
	- c. Ensure that Automatic Baseline is selected.
	- d. Click Save Changes.

![](_page_15_Picture_0.jpeg)

e. Deselect Default Settings, then click Apply to save any changes before closing the window.

![](_page_15_Picture_162.jpeg)

- $\left(\right)$  C<sub>t</sub> Settings
- 2 Flag Settings
- 3 Edit Default Settings button
- 4 Default Settings checkbox
- 5 Apply button
	- f. In the Flag Settings tab, deselect the following flags.
		- CQCONF—Low Cq confidence
		- **EXPFAIL**—Exponential algorithm failed
		- NOAMP-No amplification
		- NOSIGNAL-No signal in well

Note: Use the scrollbar on the right to scroll down the list of flags.

- g. Click Apply to save any changes before closing the window.
- 5. Click Next.

Template name cannot be changed after this step. The qPCR Method screen is displayed.

## <span id="page-16-0"></span>Edit the run method and optical filter selection

Note: This section provides general procedures to edit the run method and optical filter selection in the qPCR Method.

![](_page_16_Figure_3.jpeg)

- 1. Ensure that the reaction volume is set to 30 μL.
- 2. Do not change Step 1 of the Hold Stage in the default run method (thermal protocol).
	- To edit the default run method, see the *AccuSEQ™ Real‑Time PCR Software v3.1 User Guide* (Pub. No. 100094287).

Note: Auto Delta and Veriflex functionality are not supported by the AccuSEQ™ Software v3.1.

- 3. Change Step 2 of the PCR Stage to 60°C for 2 minutes.
- 4. (*Optional*) Click **T** (**Optical Filter Settings**) to view or edit the default filter settings.
	- The default optical filter selection is suitable for the resDNASEQ™ Quantitative E1A DNA Fragment Length Kit.
	- The resDNASEQ™ Quantitative E1A DNA Fragment Length Kit requires the QuantStudio™ 5 System to be calibrated for FAM<sup>™</sup>, VIC<sup>™</sup> and ROX<sup>™</sup> dyes.
	- For more information about system dyes and their calibration and optical filter selection, see *QuantStudio™ 3 and 5 Real‑Time PCR Systems Installation, Use, and Maintenance Guide* (Pub. No. MAN0010407).
- 5. Click Next.

## <span id="page-17-0"></span>Assign plate and well attributes

Note: This section provides general procedures to set up the plate. For specific instructions for each assay type, see the corresponding chapter in this guide. Do not change Targets for default assay templates.

1. In Plate Setup screen, click or click-drag to select plate wells in the **[44]** (Grid View) of the plate.

![](_page_17_Figure_4.jpeg)

- 1 Targets
- 2 Samples
- 3 Plate setup toolbar
- 4 Select Item to highlight (Sample, Target, or Task).
- 5 Select Item. For example, Sample 1. Sample 1 replicates are highlighted.
- 6 Define & setup Standard
- 7 (View Legend)
- 8 (Print Preview)
- 9 View (Grid View or Table View)
	- 2. Assign the well attributes for the selected wells.
		- To add new Samples or Targets, click Add in the appropriate column on the left of the screen, then edit the new Name and other properties as required. The new sample or target is then selectable within the wells of the plate.

Note: To change sample names, click the name in the Name column, then type the new name. To change Reporters and Quenchers, click the dye, then select from the dropdown list. Select the **FAM™** dye as the **Reporter** for E1A and the VIC<sup>™</sup> dye as the **Reporter** for IPC. Select the NFQ-MGB dye for the Quencher.

![](_page_18_Picture_201.jpeg)

#### $(1)$  Add button

 $(2)$  Checkbox – Select Targets and Samples to go in the selected well.

3 Scrollbar—Use to scroll to additional properties.

When a **Sample** or Target name are edited, two entries are added to the Audit trail (one for Delete, and another for Create).

- Use the plate setup toolbar (above the plate) to make edits to the plate. – Click View to show/hide the Sample Name, Sample Color, or Target from the view.
- To add consecutive samples (with the same Target), select a well, then click-drag the dark blue box to the right.
- 3. Make any necessary changes to the test sample labels.
	- Sample Volume—not applicable; leave as default (0).
	- Spike Volume—volume of DNA added to the PCR (set to 3).
	- Spike Standard Concentration—expected spike amount per reaction (for example, 5,000 copies).
	- Reference—the non-spiked sample; the mean quantity of reference is subtracted during % recovery calculation.
	- Spike Input—automatically calculated (double check if correct).

Note: If incorrect, be sure Spike Volume is set to 10 and Spike Standard Concentration is the expected copies per PCR reaction.

- 4. (*Optional*) Double-click a well to enter comments for the selected well.
- 5. Select the ROX<sup>™</sup> dye from the Passive Reference dropdown list (bottom left of screen).
- 6. Click Save to save the template. This template can then be used to create experiments.

*resDNASEQ™ Quantitative E1A DNA Fragment Length Kit User Guide* 19

<span id="page-19-0"></span>![](_page_19_Picture_0.jpeg)

## Load the plate in the instrument

![](_page_19_Picture_3.jpeg)

CAUTION! Use optical flat caps for tubes. Rounded caps can damage the heated cover.

Load the plate.

- 1. Touch  $\circledast$  to eject the instrument drawer.
- 2. Load the plate onto the plate adapter so that:
	- Well A1 of the plate is in the top-left corner of the plate adapter.
	- The barcode faces the front of the instrument.

![](_page_19_Picture_10.jpeg)

IMPORTANT! The instrument should be used by trained operators who have been warned of the moving parts hazard.

Note: Do not remove the black plate adapter before loading a plate or tube strips. If used, tube strips can fit loosely in the adapter, but the heated cover applies the appropriate pressure to seat the tube strips securely in the adapter.

![](_page_19_Picture_13.jpeg)

CAUTION! PHYSICAL INJURY HAZARD. During instrument operation, the plate temperature can reach 100°C. Allow it to cool to room temperature before handling.

3. Touch  $\oplus$  to close the instrument drawer.

### <span id="page-20-0"></span>Start the run

Start the run in the AccuSEQ™ Software.

![](_page_20_Picture_188.jpeg)

A message stating Run has been started successfully is displayed when the run has started.

### Monitor the run

During the instrument run, you can monitor the run from the following places:

- On the instrument touchscreen.
- In the Monitor the Run pane of the AccuSEQ<sup>™</sup> Software A (Home) screen.

![](_page_20_Figure_9.jpeg)

Note: You cannot start another run while the instrument status is Running.

![](_page_21_Picture_0.jpeg)

When the run is complete, the status changes to **Analysis** and the status bar displays as complete.

![](_page_21_Picture_3.jpeg)

- In the Run tab of the AccuSEQ<sup>™</sup> Real-Time PCR Software.
	- You can perform the following actions.
	- Select wells in the plate layout to highlight respective curves in the plot.
	- Hover over curves in the plot for well information.
	- (*Optional*) Change what is displayed in the table wells, by selecting Sample Name, Sample Color, or Target in the View dropdown list.

On run completion, the Post Run Summary displays the run length, user and instrument information, and a list of any errors that occurred.

When the run is complete, unload the plate from the instrument.

### <span id="page-22-0"></span>Review the results

After the qPCR run is finished, use the following general procedure to analyze the results. For more detailed instructions see the *AccuSEQ™ Real‑Time PCR Software v3.1 User Guide* (Pub. No. 100094287).

1. In the AccuSEQ<sup>™</sup> Real-Time PCR Software, open your experiment, then navigate to the Result tab.

![](_page_22_Figure_4.jpeg)

- $(1)$  Result tab
- 2 Analysis Settings
- 3 Plot horizontal scrollbar
- (4) **Analyze** button

2. In the Result Analysis tab, review the Amplification Curve plots for amplification profiles in the controls, samples, and the standard curve. Ensure that threshold is set to 0.200.

![](_page_23_Figure_2.jpeg)

- 1 Result tab
- 2 Targets drop-down list
- 3 Amplification plot
- 3. In the Result Analysis tab, review the QC Summary for any flags in wells.

4. In the Result Analysis tab, review the Standard Curve plot. Verify the values for the Slope, Y-intercept,  $R^2$ , and Efficiency.

![](_page_24_Figure_2.jpeg)

- 1 Default plot settings
- $2)$  R<sup>2</sup> value
- 3 PCR efficiency

Note: The Standard Curve efficiency should be between  $90-110\%$  and the  $R^2 > 0.99$ . If these criteria are not met, up to two points, not in the same triplicate, can be removed from the standard curve data, and the analysis repeated.

- 5. (*Optional*) Select File ▶ Print Report to generate a hard copy of the experiment, or click Print Preview to view and save the report as a PDF or HTML file.
- 6. Export the results.
	- a. Navigate to the **Report** tab.
	- b. Check all boxes under Contents.
	- c. Select Export Data in One File.
	- d. Select the XLS format, then click  $\text{Export.}$

Note: Users should determine criteria for their laboratory according to their laboratory protocols. Post data export, set all UND NTC values to 40 when calculating the average  $\mathsf{C}_{\mathsf{t}}.$  For further guidance, see the United States Pharmacopeia (USP) General Chapter <509> Residual DNA Testing or regional regulatory guidance.

### Determine the copy number of E1A fragments

Download the Fragment Length Calculation Tool from the resDNASEQ<sup>™</sup> Quantitative E1A DNA Fragment Length Kit product page to determine copy number and show the distribution percentage for each fragment length.

- 1. To determine the copy number with the Fragment Length Calculation Tool, navigate to the exported data for the experiment to be analyzed.
- 2. Copy, then paste the average copy number for each sample fragment length from the exported file to the Raw Copy Number (From Std Curve out of qPCR software) column of the tool.

![](_page_25_Picture_97.jpeg)

#### Figure 2 Fragment Length Calculation Tool with example data

To manually convert the copy number output to a mass measurement, multiply the copy number given by the AccuSEQ™ Real‑Time PCR Software to the average molecular weight of a base pair (650g/mol), then divide by the Avogadro constant.

Mass (ng) = Copy Number x [Length of dsDNA x  $1x10^9$  x 650]

6.022 x  $10^{23}$  mol<sup>-1</sup>

<span id="page-26-0"></span>![](_page_26_Picture_0.jpeg)

# Troubleshooting

![](_page_26_Picture_244.jpeg)

![](_page_27_Picture_0.jpeg)

![](_page_27_Picture_330.jpeg)

![](_page_28_Picture_1.jpeg)

![](_page_28_Picture_150.jpeg)

<span id="page-29-0"></span>![](_page_29_Picture_0.jpeg)

# Use the kit with the 7500 Fast Real‑Time PCR Instrument and AccuSEQ™ software v2.x

# Required materials not supplied

Unless otherwise indicated, all materials are available through [thermofisher.com](http://www.thermofisher.com). "MLS" indicates that the material is available from *[fisherscientific.com](http://fisherscientific.com)* or another major laboratory supplier.

![](_page_29_Picture_147.jpeg)

## <span id="page-30-0"></span>Plate document: settings

If you have run the assay frequently, you can use the table below to enter settings in Plate Document fields. If you are a new user, follow the detailed instructions in the following sections.

![](_page_30_Picture_222.jpeg)

# Create a plate document in the AccuSEQ™ software

- 1. In the home screen, select Create Custom Experiment.
- 2. In the Experiment name field, enter a unique name for the experiment.
- 3. Specify experiment information.
	- a. Select experiment type Quantitation Standard Curve.
	- b. Select reagents TaqMan<sup>™</sup> Reagents.
	- c. Select ramp speed Standard.
- 4. In the Plate Setup screen, select the Define Targets and Samples tab.
- 5. Specify target information.
	- a. Click Add New Target.
	- b. Enter a host cell name in the target name field.
	- c. Select reporter FAM™ dye and quencher NFQ\_MGB dye.
	- d. Select a color for this target.
- 6. Specify IPC target information.
	- a. Click Add New Target.
	- b. Enter IPC in the target name field.
	- c. Select reporter VIC<sup>™</sup> dye and quencher NFQ\_MGB dye.
	- d. Select a color for this target.
- 7. Define new samples.
	- a. Click Add New Sample.
	- b. In Sample Name, add the names of the samples you want to define.
	- c. Click Next, or select the Assign Targets and Samples tab.
- 8. In the Assign Targets and Samples tab, define new targets.
	- a. Follow the instructions in the top of the tab to set up the standards, unknowns, and negative controls.
	- b. Click Define and Set Up Standards to open the Define and Set Up Standards dialog box to enter the appropriate settings and define the standard curve. When defined, click **Apply** and Close. The new standard curve is applied to the plate layout screen.

![](_page_31_Picture_241.jpeg)

9. Assign the IPC to the standard curve wells.

![](_page_31_Picture_242.jpeg)

#### Figure 3 Example plate layout

- SD—Standard dilutions
- SA—Sample
- NTC—No template control
- ERC—Extraction control
- <span id="page-32-0"></span>10. In the **Run Method** screen, in the **Graphical View** tab.
	- a. In Reaction Volume Per Well, enter 30 μL
- 11. Click the Analysis button in the left panel. In the Analysis Settings window on the right, set the default settings.
	- a. On the Ct Settings tab, click Edit Default Settings. Then set Threshold to 0.2, set to Automatic Baseline, and then click Save Changes.
	- b. Select (highlight) both targets.
	- c. In the right-hand window, select Use Default Settings.
	- d. Click Apply Analysis Settings.
- 12. Select File  $\blacktriangleright$  Save as, confirm that the file is named "resDNA\_Template", then select Save as a template file in the drop-down list and close the template plate document.

Note: You can reuse the plate template document to run an assay by opening the template file and choosing **Save As** to save the file with the experiment name.

## Run the plate

- 1. In the toolbar, select File  $\triangleright$  Open, navigate to the resDNA Template file, then click Open.
- 2. In the Experiment Name field, enter the appropriate experiment name, then click Finish.
- 3. Make any necessary changes to the test sample labels.
	- Sample Volume—not applicable; leave as default (0).
	- Spike Volume—volume of DNA added to the PCR (set to 3).
	- Spike Standard Concentration—expected spike amount per reaction (for example, 5,000 copies).
	- Reference—the non-spiked sample; the mean quantity of reference is subtracted during % recovery calculation.
	- Spike Input—automatically calculated (double check if correct).

Note: If incorrect, be sure Spike Volume is set to 10 and Spike Standard Concentration is the expected copies per PCR reaction.

- 4. Select Save As to save the new experiment as an EDS experiment file with the same name as entered in the Experiment Name field.
- 5. Load the plate into the instrument.
- 6. Click Start Run.
- 7. Select a run screen (Amplification plot, Temperature plot, or Run method) to monitor the progress of the run.

## <span id="page-33-0"></span>Analyze the results

After the qPCR run is finished, use the following general procedure to analyze the results:

- 1. In the toolbar, select Analysis > Analysis Settings.
- 2. Click **Analyze** (Analyze).
- 3. Select Analysis  $\triangleright$  QC Summary in the left panel of the screen. Review the flag summary.
- 4. In the left panel, select Analysis > Standard Curve. Verify the values for the Slope, Y-Intercept, R2, and Efficiency.
- 5. Select File  $\triangleright$  Print Report to generate a hardcopy of the experiment, or click Print Preview to view and save the report as a \*.pdf or \*.html file.
- 6. Optional: Select File > Export. In the Export Data menu, select file type \*.xls. Click Start Export.

## <span id="page-34-0"></span>Determine the copy number of E1A fragments

Download the Fragment Length Calculation Tool from the resDNASEQ<sup>™</sup> Quantitative E1A DNA Fragment Length Kit product page to determine copy number and show the distribution percentage for each fragment length.

- 1. To determine the copy number with the Fragment Length Calculation Tool, navigate to the exported data for the experiment to be analyzed.
- 2. Copy, then paste the average copy number for each sample fragment length from the exported file to the Raw Copy Number (From Std Curve out of qPCR software) column of the tool.

![](_page_34_Picture_97.jpeg)

Figure 4 Fragment Length Calculation Tool with example data

To manually convert the copy number output to a mass measurement, multiply the copy number given by the AccuSEQ™ Real‑Time PCR Software to the average molecular weight of a base pair (650g/mol), then divide by the Avogadro constant.

Mass (ng) = Copy Number x [Length of dsDNA x  $1x10^9$  x 650]

6.022 x  $10^{23}$  mol<sup>-1</sup>

<span id="page-35-0"></span>![](_page_35_Picture_0.jpeg)

# Use the kit with 7500 System SDS Software v1.5.1

## Create the plate document, run the plate, and analyze the results with 7500 Fast SDS software

The following instructions apply only to the Applied Biosystems<sup>™</sup> 7500 Fast instrument with SDS v1.x software. If you use a different instrument or software, refer to the applicable instrument or software documentation.

## Create a plate document

Residual DNA assays are duplex assays, containing sample DNA and Internal Positive Control (IPC).

### Plate document: settings

If you have run the assay frequently, you can use the table below to enter settings in Plate Document fields. If you are a new user, follow the detailed instructions in the following sections.

![](_page_35_Picture_149.jpeg)

[1] You can analyze the assay using Automatic or Manual Baseline, use the setting that yields the best standard curve.

### Plate document: procedure

In the SDS software:

- 1. In the template Assay drop-down list, select Absolute Quantification.
- 2. In the Run Mode drop-down list, select Standard 7500.
- 3. Enter resDNA\_*Template* in the Plate name field, then click Next.
- 4. Click New Detector:
	- a. Enter the name of the target cell line in the Name field.
	- b. Select reporter FAM<sup>™</sup> dye and quencher NFQ\_MGB dye.
	- c. Select a color for the detector, then click Create Another.

### 5. Click New Detector:

- a. Enter IPC in the Name field.
- b. Select reporter VIC<sup>™</sup> dye and quencher NFQ\_MGB dye.
- c. Select a color for the detector, then click OK.
- d. Select the detectors, then click **Add>>** to add the detectors to the document (plate).
- 6. Select  $\text{ROX}^{\text{m}}$  dye as the passive reference dye, then click **Next**.
- 7. Select the applicable set of wells for the samples, then select the target cell line and IPC detectors for each well.

![](_page_36_Picture_233.jpeg)

#### Figure 5 Example plate layout

- SD—Standard dilutions
- SA—Sample
- NTC—No template control
- ERC—Extraction control
- 8. Set tasks for each sample type by clicking on the Task Column drop-down list:
	- a. NTC: target cell line detector task =  $NTC$
	- b. NEG, test samples, and ERC wells: target DNA detector task = Unknown

![](_page_37_Picture_0.jpeg)

### c.  $IPC =$  Unknown for all wells

- 9. Set up the standard curve:
	- a. Select the wells.
	- b. Assign the tasks (target  $DNA = Standard$ ) and enter the appropriate Quantity for each set of triplicates.

![](_page_37_Picture_278.jpeg)

- 10. Select the **Instrument** tab, then set thermal-cycling conditions:
	- Set the thermal cycling reaction volume to 30 µL.
	- Set the reaction to **Standard Mode.**
	- Set the temperature and the time as shown in the following table:

![](_page_37_Picture_279.jpeg)

Refer to the applicable 7500 Fast Real-Time PCR Systems instrument manual for additional information.

- 11. In the Analysis Settings window, enter the following settings, then click OK:
	- a. Select Manual Ct.
	- b. In Threshold, enter 0.2.
	- c. Select Automatic Baseline or Manual Baseline.
- 12. Select File > Save as, confirm that the file is named "resDNA Template", then select SDS Templates (\*.sdt) in the Save as type drop-down list and close the template plate document.

Note: You can reuse the plate template document whenever you run the assay.

13. Close the saved template file.

### <span id="page-38-0"></span>Run the plate

- 1. In the SDS software, select File  $\triangleright$  New, navigate to the resDNA\_Template file, then click Open.
- 2. In Plate Name, enter an appropriate experiment name, then click Finish.
- 3. Make any necessary changes to the test sample labels.
- 4. Select **Save As** to save the new experiment as an SDS experiment file.
- 5. Load the plate on the instrument.
- 6. Select the Instrument tab, save the document, then click Start to start the real-time qPCR run.

### Analyze the results

After the qPCR run is finished, use the following general procedure to analyze the results.

- 1. Select the Results tab.
- 2. Select the Amplification Plot tab.
- 3. Verify the analysis settings, change as appropriate, then click Analyze.
- 4. Select the Results tab > Standard Curve tab, then verify the Slope, Intercept, and R2 values.
- 5. Right-click the Standard Curve, select Export as JPEG, then click OK. Alternatively, press PrintScreen, then paste the image in a WordPad file.
- 6. Select the Report tab  $\triangleright$  Report, then review the mean quantity and standard deviation for each sample.
- 7. Optional: Select File ▶ Export ▶ Results. In the Save as type drop-down list, select Results Export Files (\*.csv), then click Save.

*resDNASEQ™ Quantitative E1A DNA Fragment Length Kit User Guide* 39

<span id="page-39-0"></span>![](_page_39_Picture_0.jpeg)

# Good laboratory practices

## Work area setup and lab design

The sensitivity of this kit (and other PCR-based tests) enables amplification of minute quantities of DNA, necessitating precautions to avoid contamination of samples yet to be amplified (Kwok and Higuchi, 1989).

Process samples carefully to prevent contamination by human DNA. Wear gloves at all times and change them frequently. Close sample tubes when not in use. Limit aerosol dispersal by handling sample tubes and reagents carefully.

# Good laboratory practices for PCR and RT-PCR

- Wear clean gloves and a clean lab coat.
	- Do not wear the same gloves and lab coat that you have previously used when handling amplified products or preparing samples.
- Change gloves if you suspect that they are contaminated.
- Maintain separate areas and dedicated equipment and supplies for:
	- Sample preparation and reaction setup.
	- Amplification and analysis of products.
- Do not bring amplified products into the reaction setup area.
- Open and close all sample tubes carefully. Avoid splashing or spraying samples.
- Keep reactions and components capped as much as possible.
- Use a positive-displacement pipettor or aerosol-resistant barrier pipette tips.
- Clean lab benches and equipment periodically with 10% bleach solution or DNA decontamination solution.

### Avoiding false positives due to cross-contamination

To avoid false positives due to cross-contamination:

- Do not open tubes after amplification.
- Use different sets of pipettors when pipetting negative control, unknown, and positive control samples.

# <span id="page-40-0"></span>Good pipetting practices

- Use calibrated pipettes that are appropriate for volumes recommended by the manufacturer. Use pipette tips compatible with the pipettes.
- Immerse the pipette tip 2-3 mm below the meniscus during aspiration. Avoid air aspiration or pressing the tip on the container/tube bottom.
- Press and release the plunger at a consistent speed and pressure.
- Check the pipette tip before dispensing to ensure that there is appropriate volume drawn and that there is no additional droplet on the outside of the tip.
- When dispensing, press and hold the plunger to the second stop until tip is removed from the liquid. This prevents re-aspiration of the sample. Check the tip after dispensing to ensure that there is no residual liquid left in the tip.

![](_page_41_Picture_0.jpeg)

<span id="page-41-0"></span>![](_page_41_Picture_1.jpeg)

![](_page_41_Picture_2.jpeg)

WARNING! GENERAL SAFETY. Using this product in a manner not specified in the user documentation may result in personal injury or damage to the instrument or device. Ensure that anyone using this product has received instructions in general safety practices for laboratories and the safety information provided in this document.

- · Before using an instrument or device, read and understand the safety information provided in the user documentation provided by the manufacturer of the instrument or device.
- · Before handling chemicals, read and understand all applicable Safety Data Sheets (SDSs) and use appropriate personal protective equipment (gloves, gowns, eye protection, and so on). To obtain SDSs, see the "Documentation and Support" section in this document.

# Chemical safety

![](_page_41_Picture_7.jpeg)

WARNING! GENERAL CHEMICAL HANDLING. To minimize hazards, ensure laboratory personnel read and practice the general safety guidelines for chemical usage, storage, and waste provided below. Consult the relevant SDS for specific precautions and instructions:

- · Read and understand the Safety Data Sheets (SDSs) provided by the chemical manufacturer before you store, handle, or work with any chemicals or hazardous materials. To obtain SDSs, see the "Documentation and Support" section in this document.
- · Minimize contact with chemicals. Wear appropriate personal protective equipment when handling chemicals (for example, safety glasses, gloves, or protective clothing).
- · Minimize the inhalation of chemicals. Do not leave chemical containers open. Use only with sufficient ventilation (for example, fume hood).
- · Check regularly for chemical leaks or spills. If a leak or spill occurs, follow the manufacturer cleanup procedures as recommended in the SDS.
- · Handle chemical wastes in a fume hood.
- · Ensure use of primary and secondary waste containers. (A primary waste container holds the immediate waste. A secondary container contains spills or leaks from the primary container. Both containers must be compatible with the waste material and meet federal, state, and local requirements for container storage.)
- · After emptying a waste container, seal it with the cap provided.
- · Characterize (by analysis if needed) the waste generated by the particular applications, reagents, and substrates used in your laboratory.
- · Ensure that the waste is stored, transferred, transported, and disposed of according to all local, state/provincial, and/or national regulations.
- · IMPORTANT! Radioactive or biohazardous materials may require special handling, and disposal limitations may apply.

# <span id="page-42-0"></span>Biological hazard safety

WARNING! BIOHAZARD. Biological samples such as tissues, body fluids, infectious agents, and blood of humans and other animals have the potential to transmit infectious diseases. Conduct all work in properly equipped facilities with the appropriate safety equipment (for example, physical containment devices). Safety equipment can also include items for personal protection, such as gloves, coats, gowns, shoe covers, boots, respirators, face shields, safety glasses, or goggles. Individuals should be trained according to applicable regulatory and company/ institution requirements before working with potentially biohazardous materials. Follow all applicable local, state/provincial, and/or national regulations. The following references provide general guidelines when handling biological samples in laboratory environment.

- · U.S. Department of Health and Human Services, *Biosafety in Microbiological and Biomedical Laboratories (BMBL)*, 6th Edition, HHS Publication No. (CDC) 300859, Revised June 2020 [https://www.cdc.gov/labs/pdf/CDC-BiosafetymicrobiologicalBiomedicalLaboratories-2020-](https://www.cdc.gov/labs/pdf/CDC-BiosafetyMicrobiologicalBiomedicalLaboratories-2020-P.pdf) [P.pdf](https://www.cdc.gov/labs/pdf/CDC-BiosafetyMicrobiologicalBiomedicalLaboratories-2020-P.pdf)
- · Laboratory biosafety manual, fourth edition. Geneva: World Health Organization; 2020 (Laboratory biosafety manual, fourth edition and associated monographs) [www.who.int/publications/i/item/9789240011311](https://www.who.int/publications/i/item/9789240011311)

<span id="page-43-0"></span>![](_page_43_Picture_0.jpeg)

# Documentation and support

# Related documentation

![](_page_43_Picture_237.jpeg)

# Customer and technical support

Visit [thermofisher.com/support](http://thermofisher.com/support) for the latest service and support information.

- Worldwide contact telephone numbers
- Product support information
	- Product FAQs
	- Software, patches, and updates
	- Training for many applications and instruments

![](_page_44_Picture_1.jpeg)

- <span id="page-44-0"></span>• Order and web support
- Product documentation
	- User guides, manuals, and protocols
	- Certificates of Analysis
	- Safety Data Sheets (SDSs; also known as MSDSs)

Note: For SDSs for reagents and chemicals from other manufacturers, contact the manufacturer.

## Limited product warranty

Life Technologies Corporation and/or its affiliate(s) warrant their products as set forth in the Life Technologies' General Terms and Conditions of Sale at [www.thermofisher.com/us/en/home/](http://www.thermofisher.com/us/en/home/global/terms-and-conditions.html) [global/terms-and-conditions.html](http://www.thermofisher.com/us/en/home/global/terms-and-conditions.html). If you have any questions, please contact Life Technologies at [www.thermofisher.com/support](http://www.thermofisher.com/support).

![](_page_45_Picture_0.jpeg)